# 禁用交換機中的HTTP和HTTPS服務

### 目標

本文的目的是顯示如何在200、220、250、300、350和550系列交換器上停用HTTP和 HTTPS服務。

### 適用裝置

- 220系列
- 250系列
- 300系列
- 350系列
- 550系列

簡介

如果您要禁用Web使用者介面(UI)並僅使用命令列介面(CLI)來管理網路中的交換機,則 您已經到了正確的位置。在220、250、300、350和550系列交換器上,可以使用Web UI或CLI停用超文字傳輸通訊協定(HTTP)和超文字傳輸通訊協定安全(HTTPS)。

並非所有交換機型號都包含用於管理的控制檯埠。對於沒有控制檯埠的型號,必須通過 SSH和/或Telnet啟用命令列訪問。

### 使用Web UI禁用HTTP和HTTPS

步驟 1

輸入使用者名稱和密碼登入交換機,然後按一下Log In。

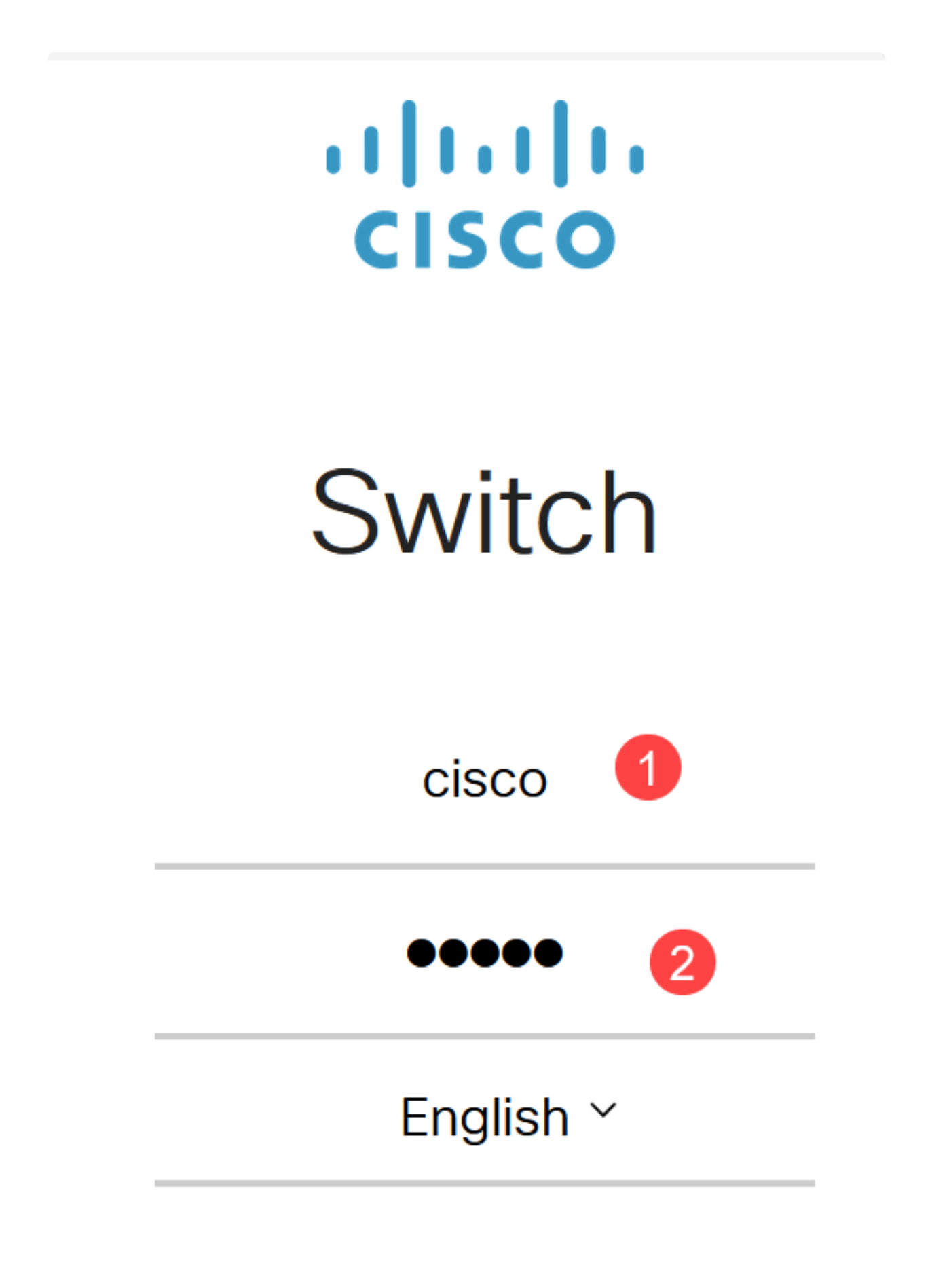

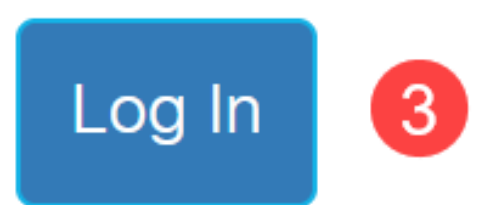

步驟 2

導覽至Security > TCP/UDP Services。

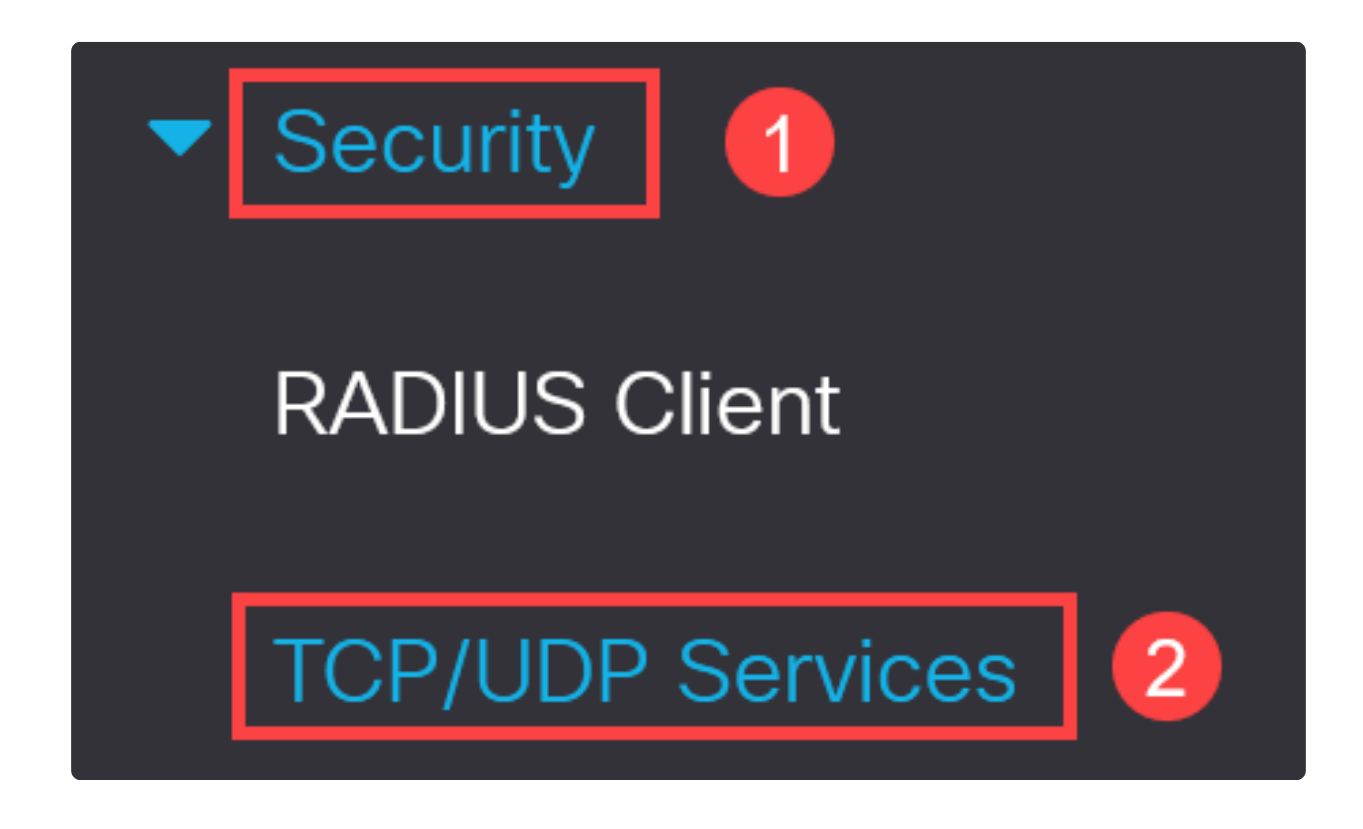

步驟 3

取消選中HTTP Service和HTTPS Service的覈取方塊。

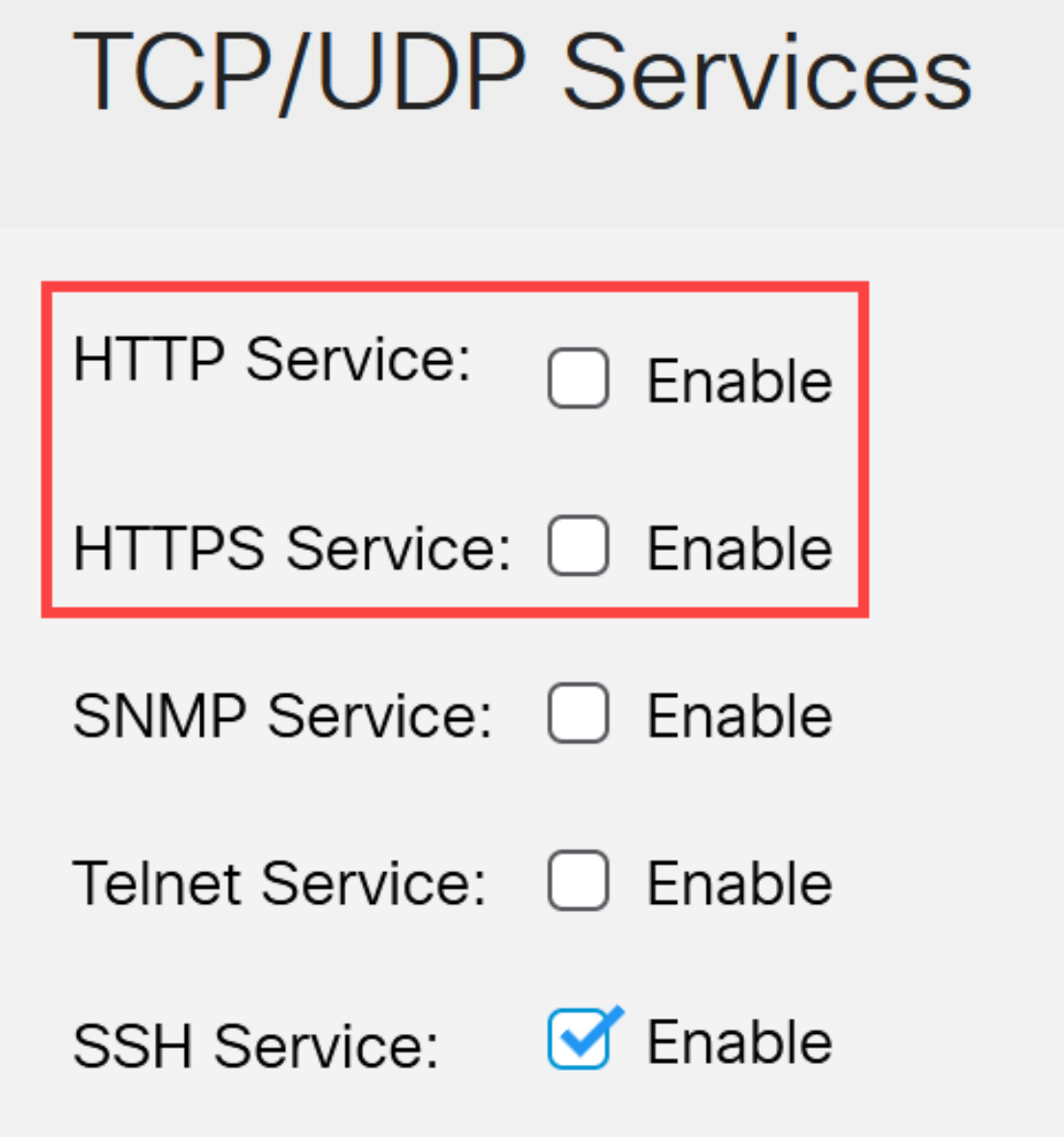

Note:

如果需要遠端命令列訪問,請確保選中SSH服務旁邊的框。

步驟 4

按一下「Apply」。

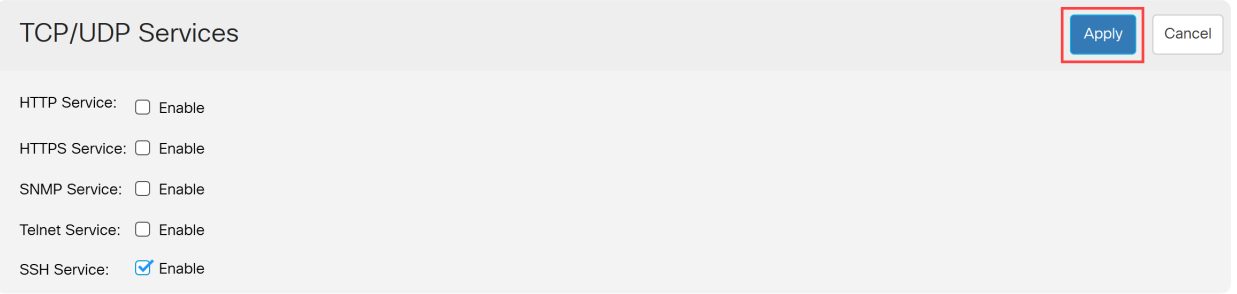

Web瀏覽器將失去對Web UI的訪問許可權,必須通過SSH或控制檯埠(如果交換機有此 埠)使用CLI進行進一步配置。

#### 步驟 5

要儲存配置,請使用CLI輸入以下命令。

Switch# **write**

步驟 6

按Y確認。

 $\mathbf{Y}$ 

## 使用CLI禁用HTTP/HTTPS

步驟 1

如果需要遠端命令列訪問且尚未啟用SSH服務,請輸入:

ip ssh server

#### 步驟 2

使用以下命令禁用HTTP和HTTPS服務。

no ip http server

no ip http secure-server

步驟 3

要儲存配置,請輸入

Switch# **write**

 $\mathbf{Y}$ 

結論

現在,您已學習使用Web UI和CLI在交換機上禁用HTTP/HTTPS的步驟。

#### 關於此翻譯

思科已使用電腦和人工技術翻譯本文件,讓全世界的使用者能夠以自己的語言理解支援內容。請注 意,即使是最佳機器翻譯,也不如專業譯者翻譯的內容準確。Cisco Systems, Inc. 對這些翻譯的準 確度概不負責,並建議一律查看原始英文文件(提供連結)。